# Defragment **Quick Reference Card**

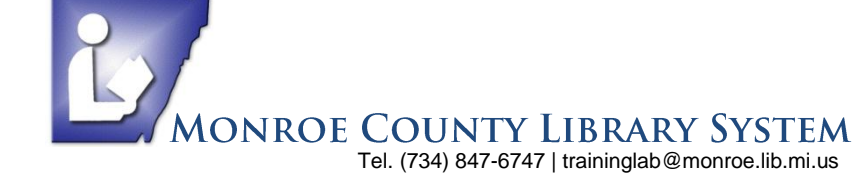

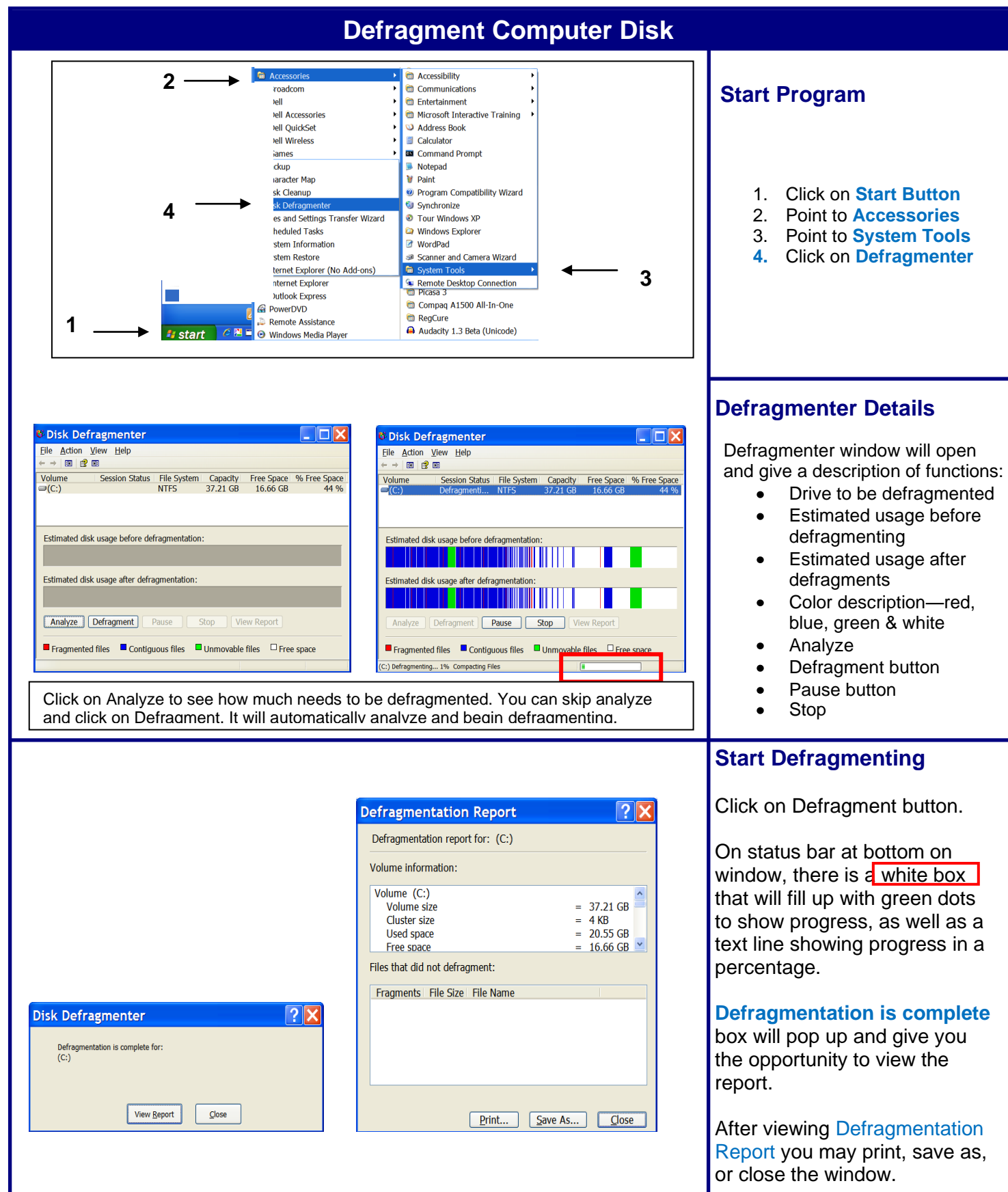

### **Disk Cleanup**

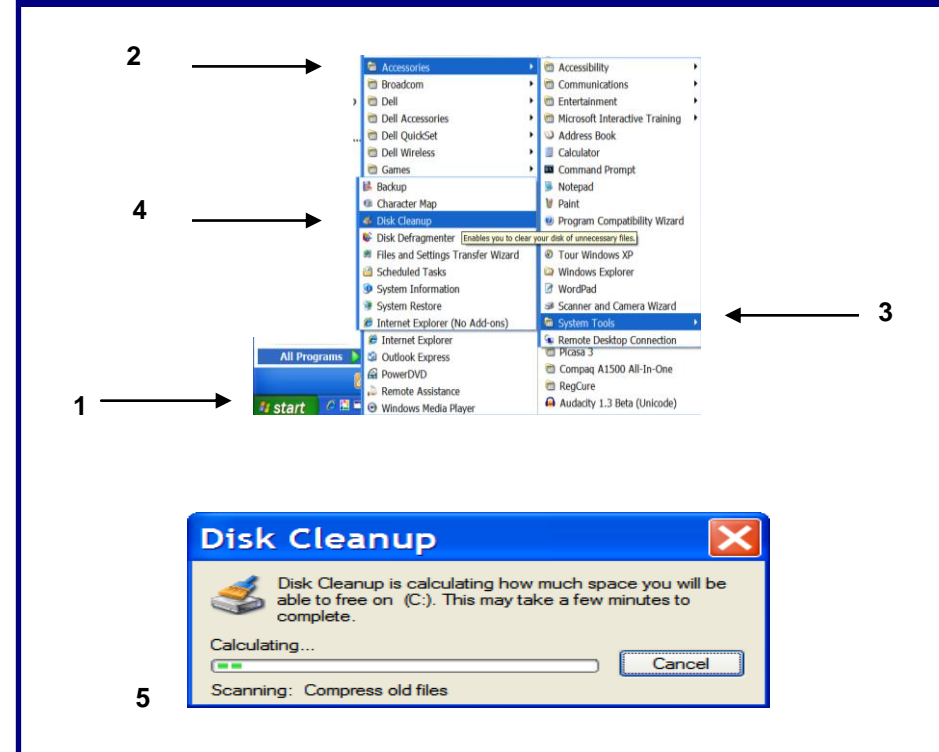

## **Disk Cleanup Dialog Boxes**

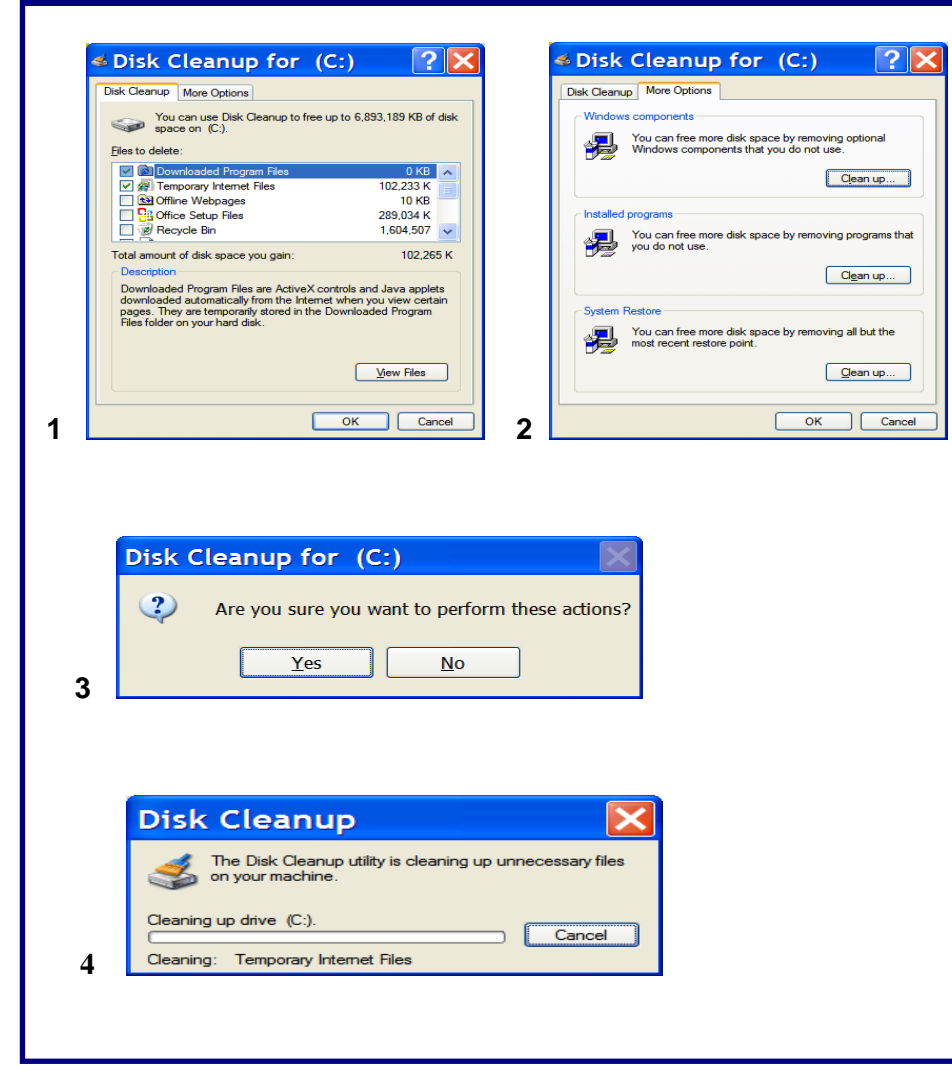

#### **Start Program**

- 1. Click on **Start Button**
- 2. Point to **Accessories**
- 3. Point to **System Tools**
- 4. Click on **Disk Cleanup**
- 5. **Disk Cleanup** box will open to scan computer and calculate how much space you will be able to free on.

#### **Disk Cleanup Dialog Box**

This box contains two tabs: **Disk Cleanup More Options** Both are pictured. See 1 & 2.

**1.** You can click on each item in the **Files to Delete** window and read the **Description** to know if you want to run the cleanup on the checked items. If you are not sure, start with the items already checked. This will do a basic cleanup of temporary files.

**View Files** by clicking on the button. This may help in deciding what to cleanup.

**2.** On the **More Options** tab there are three options for you to choose: Windows Components Installed Programs System Restore

**WARNING:** KNOW WHAT YOU ARE DOING IF YOU ARE GOING TO DO THESE OPTIONS.

When you are ready to cleanup the disk, **Click on OK.**

**3.** Are you sure you want to perform these actions? Click YES.

**4.** Disk Cleanup Utility window will show what is being cleaned and how much is done. When it is finished the Cleanup Box will close.